## Animachat - Server

### **● First make sure suit is working well**

- Put on suit ensuring sensors are securely fastened by the velcro straps. Take care not to tug any of the sensor cables while putting on/off the suit
- Ensure blue light is present on the suit
- Open 'SynShow' from the desktop

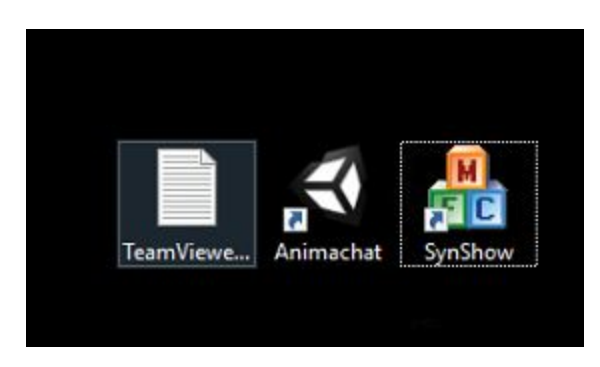

○ Go to Actions->Find Devices

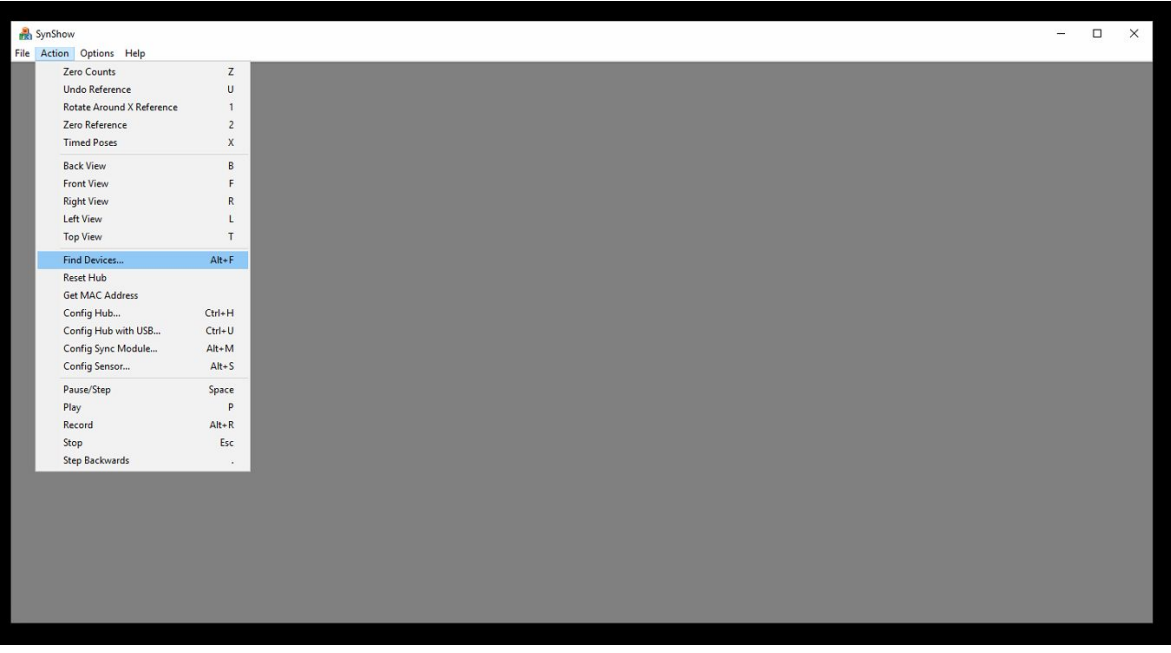

○ The Suit should be discoverable like so:

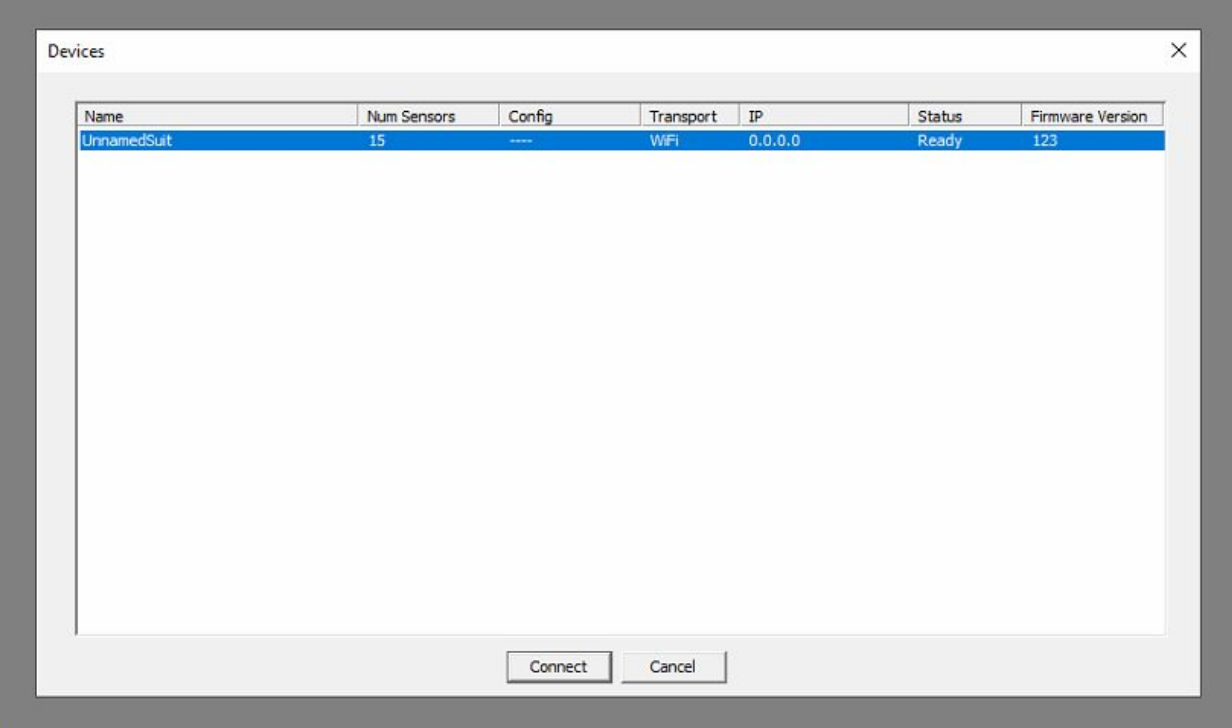

- You should find 'UnnamedSuit' with 15 sensors
- Hit Connect
- You should then be able to see the status of all 15 sensors

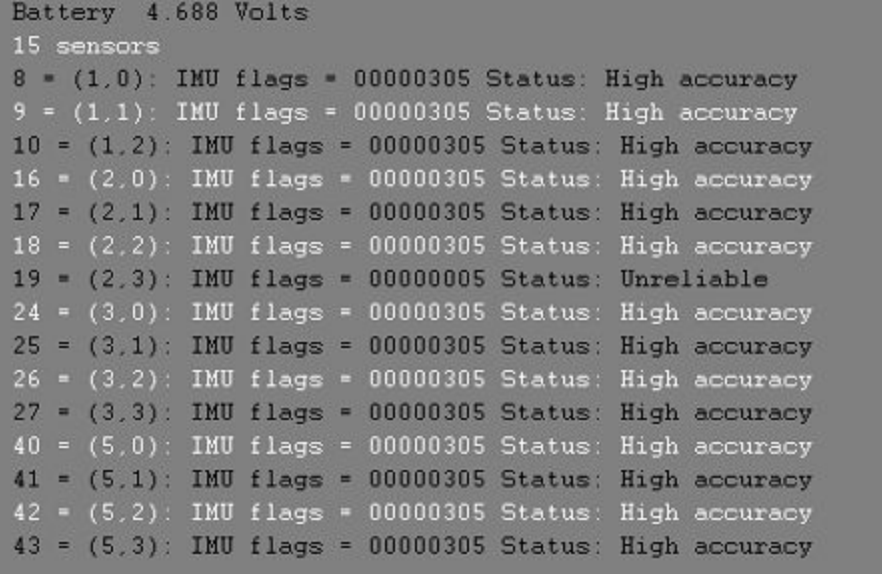

○ As you can see each sensor has a accuracy rating associated with it. Move your body around in many directions until all sensors read 'High Accuracy' (ideally you want each sensor to rotate in a  $\infty$  motion)

#### **● Start Animachat Server**

- Double click on Animachat icon
- Press 'Start Session'
- Ensure that your target client is connected. If they are connected you will see a Tab on the 2nd screen to show they are connected:

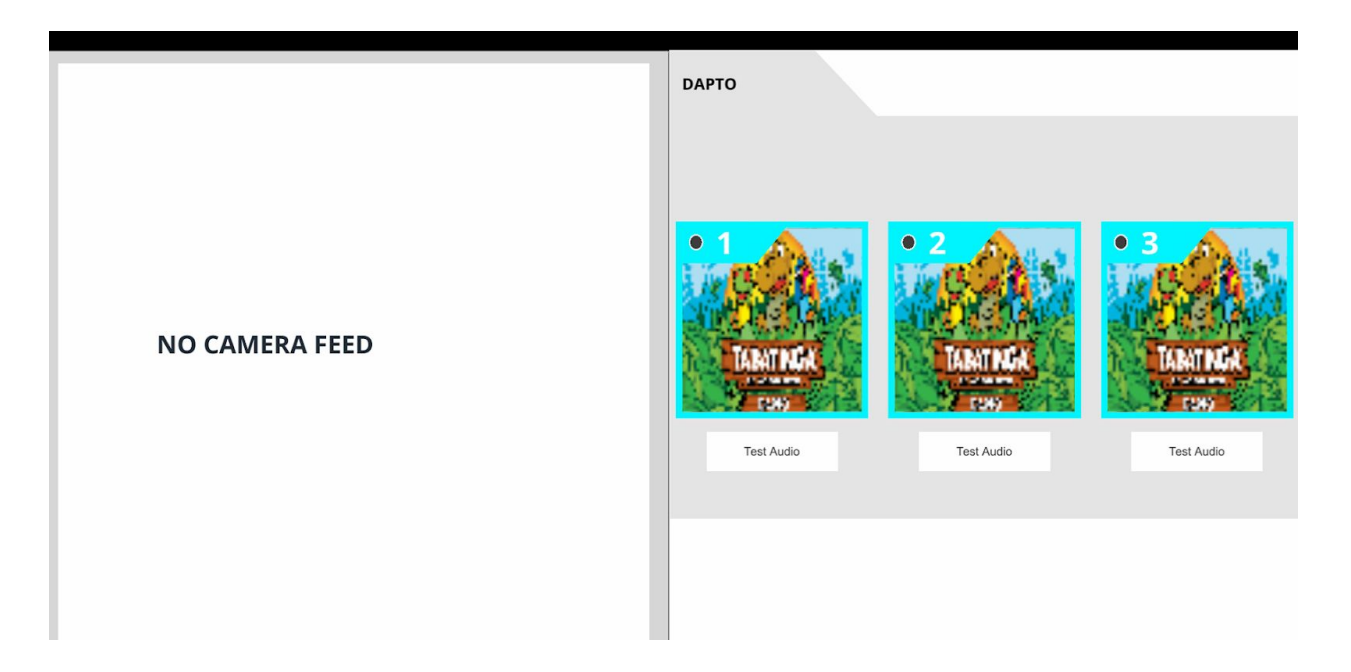

- As you can see this shows that 'DAPTO' is connected. If you can not see the client, please ensure that Animachat is running on the client.
- **● Starting Animachat Client**
	- To start Animachat on the Client, use Team Viewer to connect to the client.
	- Click on the little **D** application from the Windows Task Menu

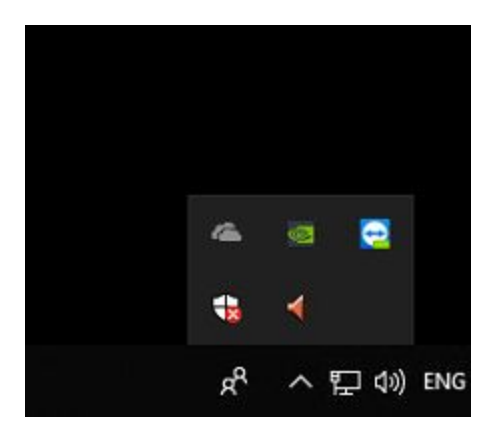

○ Double click on the target client in the list. If it is grayed out it means the client PC isn't running. Please contact the venue and ask them to switch on PC, it should then appear in the list.

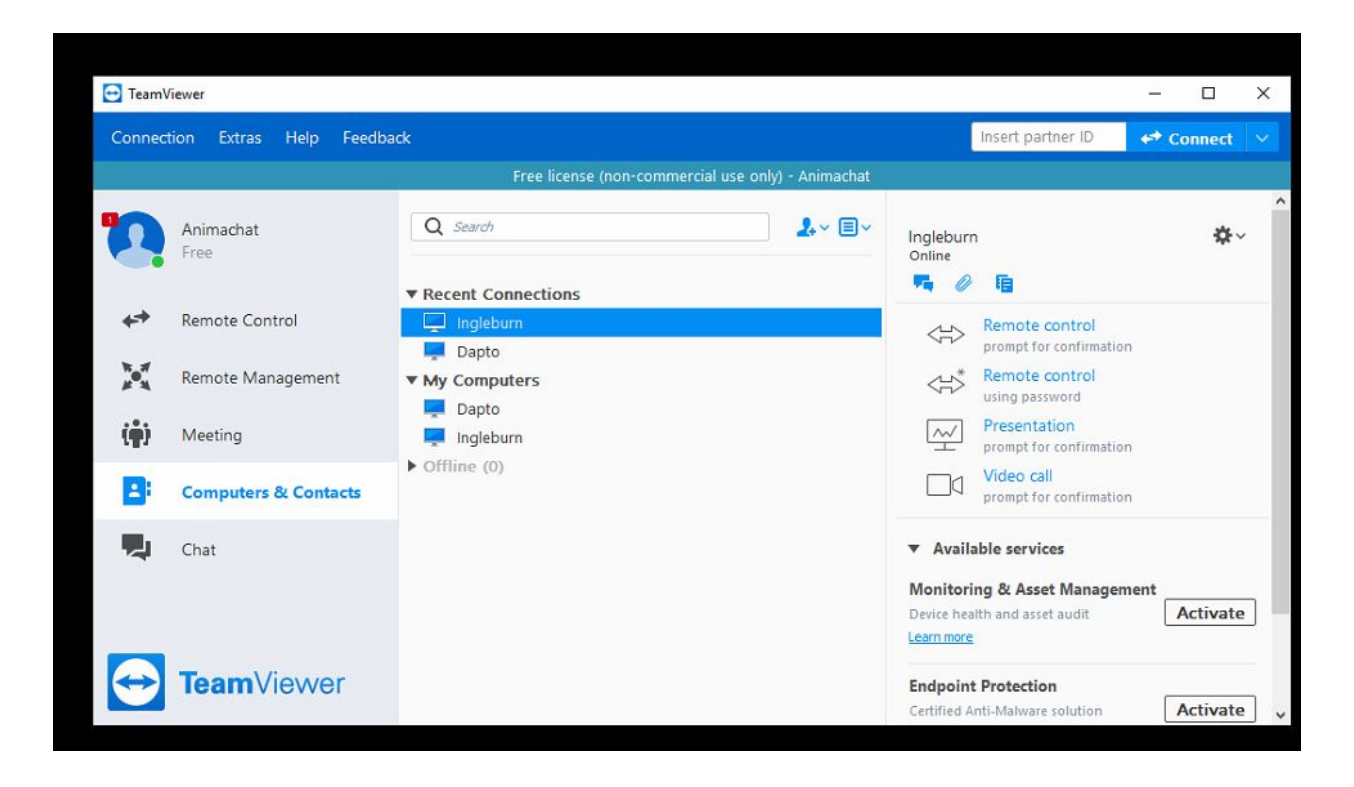

- If it asks for a password use: animaz00
- Once connected to the client via TeamViewer, double click on 'Animachat' shortcut on the desktop. It should then launch the app and automatically connect to the Server. You should then see the client on the 2nd display.
- If you are restarting Animachat, ensure you close Animachat first by selecting the 'X' at the top right of the screen in the Animachat application before launching again from the Desktop.

### **● Test Client Audio**

○ It is best to test clients audio is working well in each room before you begin the day. To do this have someone be present in each room and hit the 'Test Audio' button

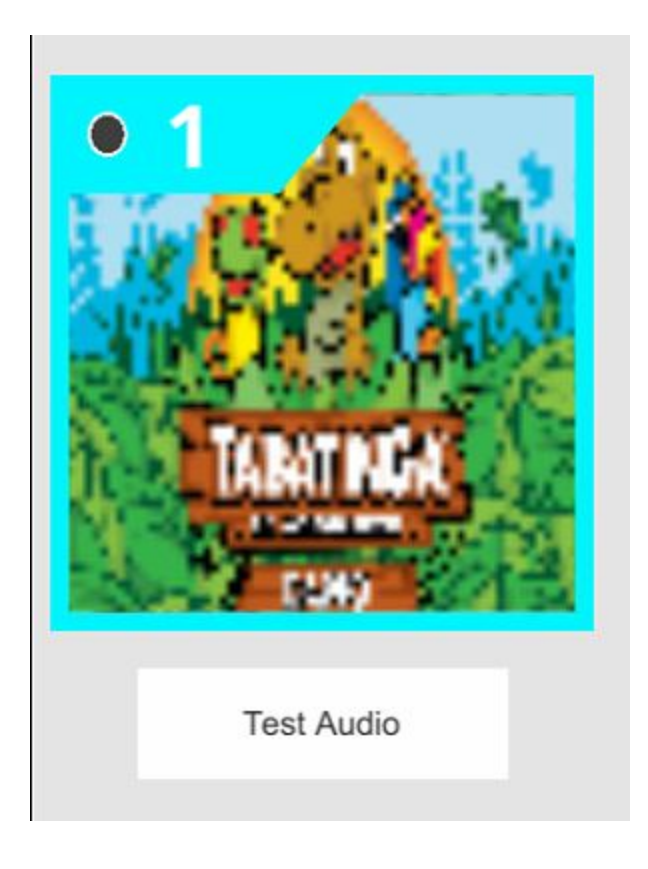

- A short music clip should play out of the TV in the room if the audio system is working correctly.
- If you have issues with the sound, please restart the client system using Team Viewer (see above)

### **● Test Room**

- It is recommended to test the full system for each room before you start the day at that venue. Start a show, then quickly swap between rooms to ensure that the audience can hear and see the character.
- Again, if there are any issues with the audio, restart the app on the client via Team Viewer

# Animachat Software

## Server Setup

- To start the Animachat software, start the server PC
- Once window loads double click on the Animachat.exe

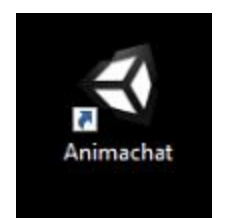

- You will be greeted with the following screen.
- Press 'START SESSION'

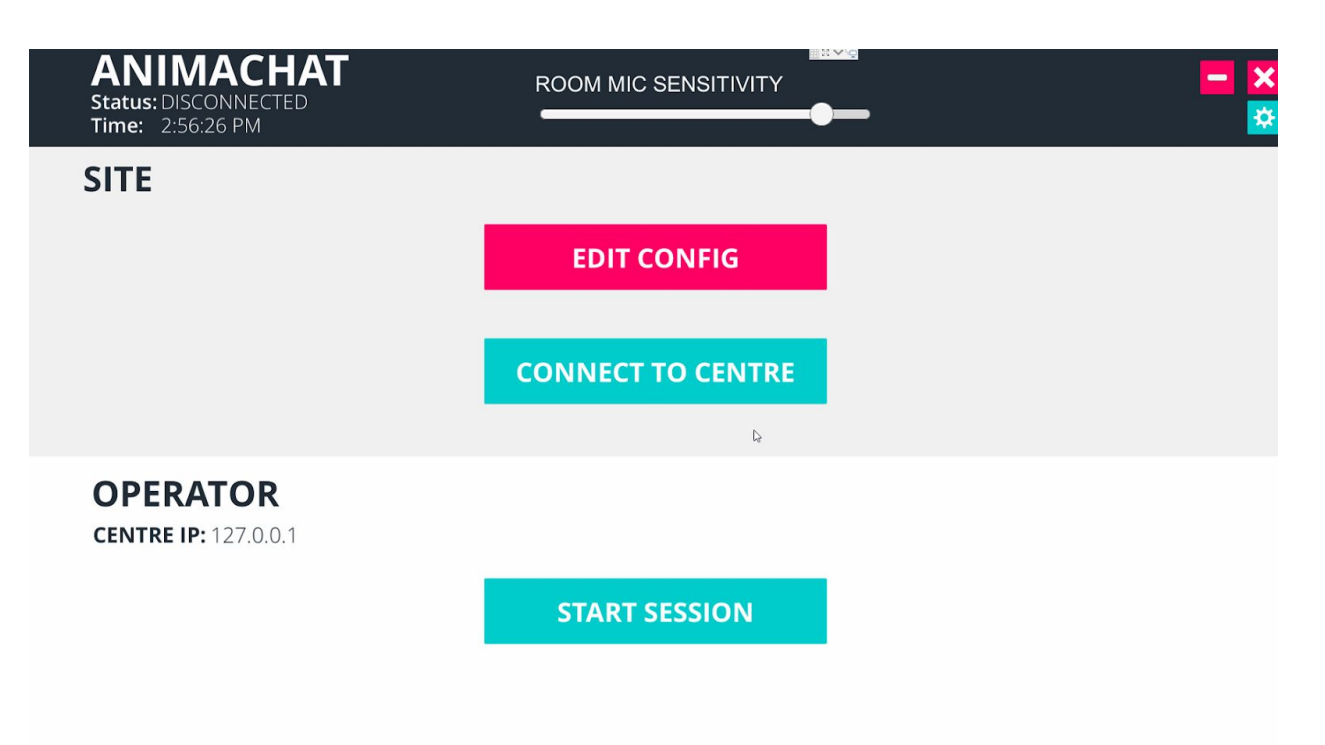

• The Animachat software will then load:

| <b>OPERATOR</b><br>Status: OPERATOR_ONLINE<br>Time: 2:57:21 PM |                                           |        | <b>ROOM MIC SENSITIVITY</b><br>7 | EX Y Q |                                                                  |                                                                                                    | 8                                                                                        |
|----------------------------------------------------------------|-------------------------------------------|--------|----------------------------------|--------|------------------------------------------------------------------|----------------------------------------------------------------------------------------------------|------------------------------------------------------------------------------------------|
| <b>LIVE</b>                                                    | 1<br><b>BACKSTAGE</b>                     | 127111 |                                  |        | 44<br>$\lhd$<br>Mon<br>Sun                                       | Dec 2018<br>Tue Wed Thu                                                                                      | bb<br>Sat<br>Fri -                                                                       |
|                                                                | $\ddot{\phantom{1}}$                      | 1am    |                                  |        | 26<br>25<br>$2^{\circ}$<br>$\cdot$<br>10<br>16<br>17<br>23<br>24 | 28<br>27<br>29<br>5<br>6 <sup>°</sup><br>$\overline{4}$<br>11<br>12<br>5<br>18<br>1 <sup>5</sup><br>25<br>26 | 30<br>1<br>$\overline{\mathbf{8}}$<br>$\overline{7}$<br>15<br>14<br>21<br>22<br>29<br>28 |
| $\left( 2\right)$                                              | <b>OFF AIR</b>                            | 2am    |                                  |        | 30<br>31<br>Date                                                 | 03-12-2018                                                                                                   | $\leq$<br>$\frac{\sinh}{\sinh}$                                                          |
|                                                                |                                           | 3am    |                                  |        | Time<br>Name                                                     | $12$ 00 pm $\sim$<br>Enter name                                                                              |                                                                                          |
| <b>SHOW CONTROLS</b>                                           | mocap disconnected                        | 4am    |                                  |        | Length<br>Char.                                                  | 10 mins<br>APE                                                                                               | 6                                                                                        |
| $R$ 0<br>$G \vert 0$                                           | $Y$ 0<br>$B$ 0<br>3                       | 5am    |                                  |        | Backgd                                                           | BACK 1                                                                                                    |                                                                                          |
| <b>CONNECT MOCAP</b><br>CHAR 1                                 | <b>CALIBRATE MOCAP</b><br>PROP 1          | 6am    |                                  |        | Site/<br>Room                                                    |                                                                                                    |                                                                                          |
| BACK 1<br>$\checkmark$                                         | <b>WEATHER 1</b><br><b>LOAD FROM LIVE</b> | 7am    | <b>DELETE ALL SHOWS</b>          |        |                                                                  |                                                                                                    | <b>CREATE</b>                                                                            |

Animachat Operator Left Screen

- 1. Live / Backstage Tab selection: This allows you to view the Live show (if one is currently being broadcasted) or the Backstage which is a preview to how the character appears
- 2. The Character Preview: Realtime display of your character
- 3. The Show Controls: Here you can connected mocap, calibrate mocap, change character, prop etc.
- 4. The Timeline: Here you can see what shows are added and when they will start/end etc. The current time is marked with a red line. The show will change color based on status:
	- a. Grey: Show is idle
	- b. Brown: Show is pre-live
	- c. Red: Show is live
	- d. Blue: Show is post-live
- 5. Calendar: Use this to change the day that appears on the Timeline
- 6. Show Creation: Use these settings to create a show. Ensure the time is set correctly (am/pm).
- 7. Mic Sensitivity: Use this to change how sensitive the mic is in the current live room.
- 8. App Controls: Press '-' to minimize and 'x' to close Animachat

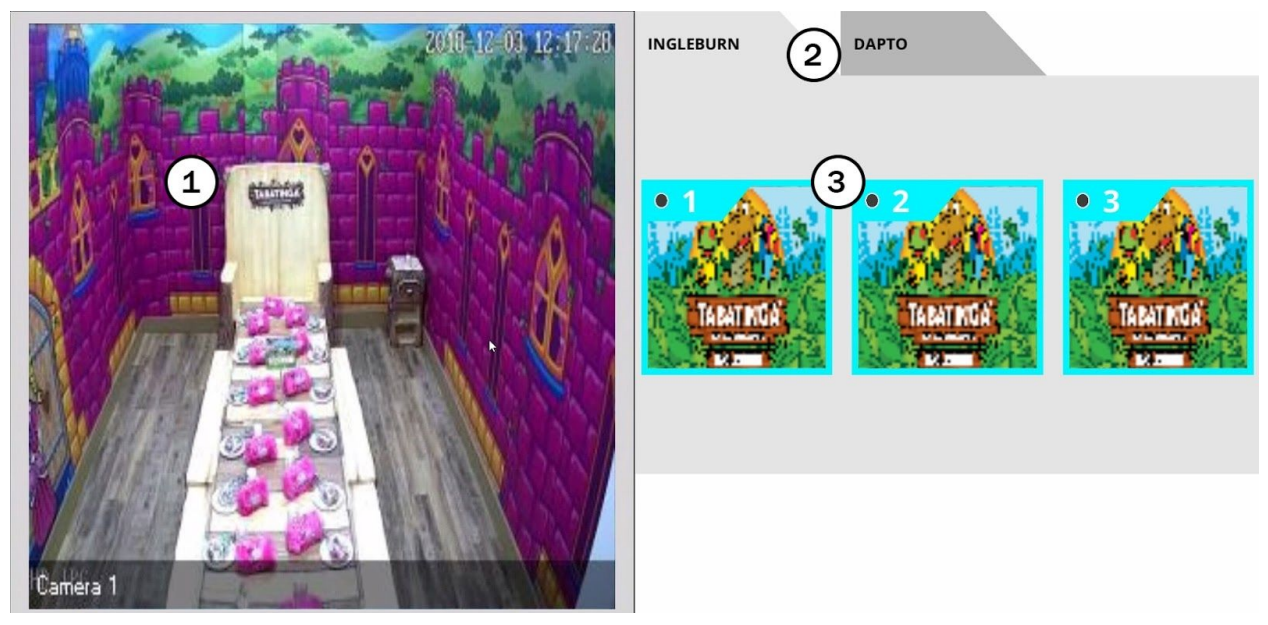

Animachat Operator Right Screen

- 1. Camera: The realtime camera output from the room
- 2. Site Tabs: The sites that are currently connected to the Server
- 3. Room Previews: The Animachat render currently showing on each room screen

### Shows:

Animachat broadcasts to a room by creating shows. Shows are created using the Show Creation tool. Once a show has been created it will be added to the timeline:

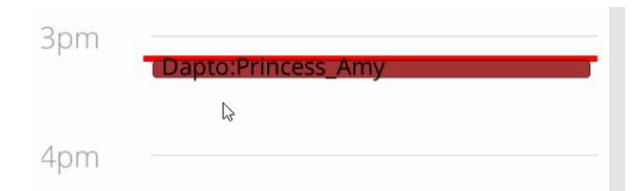

Show on the timeline. Here you can see we have a show called 'Amy' that will broadcast to Dapto Princess Room. The color indicates the current status. So this show is Live.

If you click on a show in the timeline you can edit details about that show. Once clicked the Show Creation tool now edits the current show you have selected. You can update the properties of the show using the fields then either hit 'Cancel' or 'Update'.

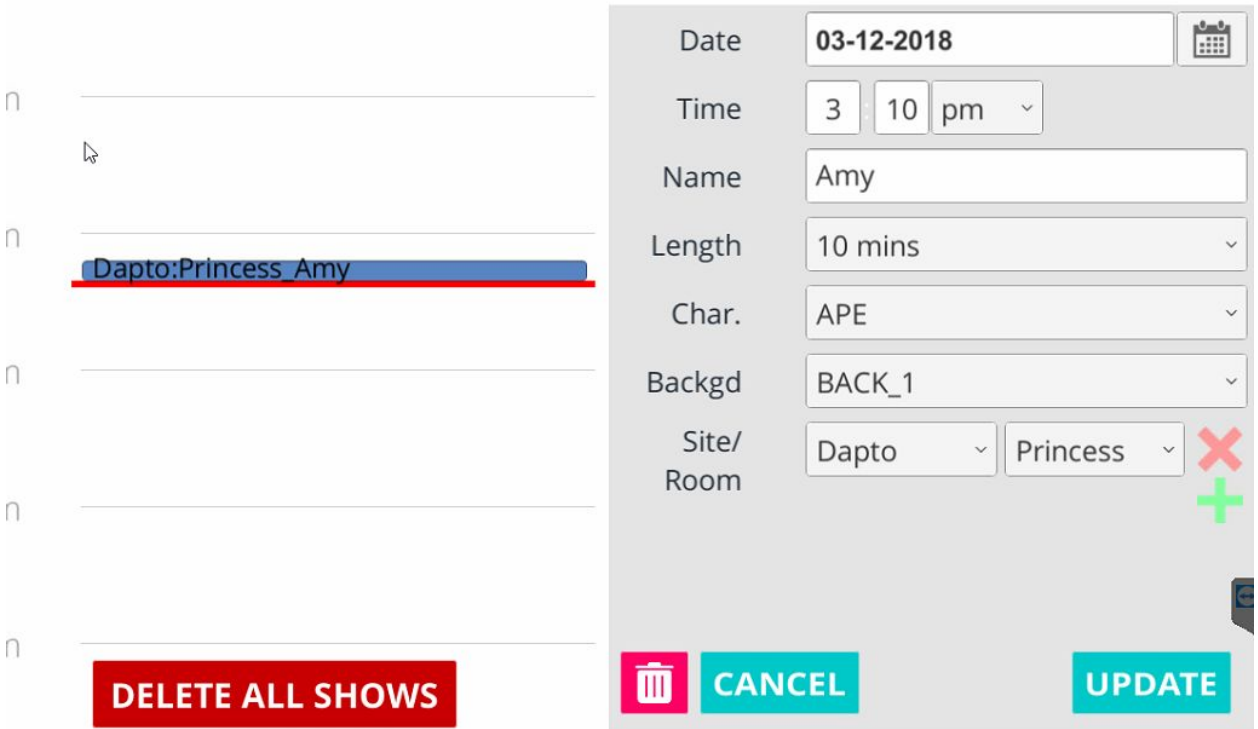

When a show is live you will see this in the Live window:

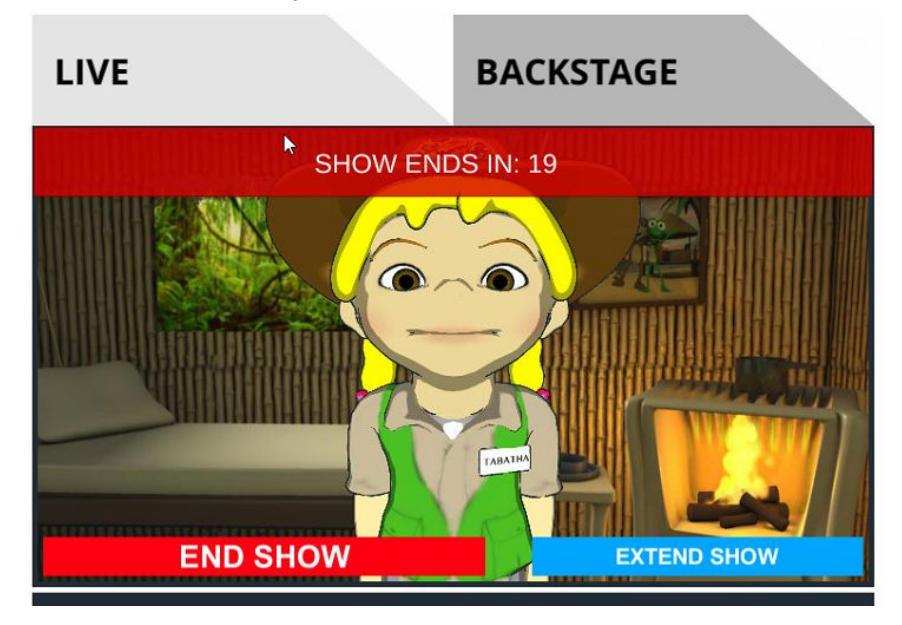

When the show is into the last minute you will see a countdown at the top of the screen. The operator has the choice of either extending the show with the 'Extend Show' button or ending it at any time using 'End Show'.

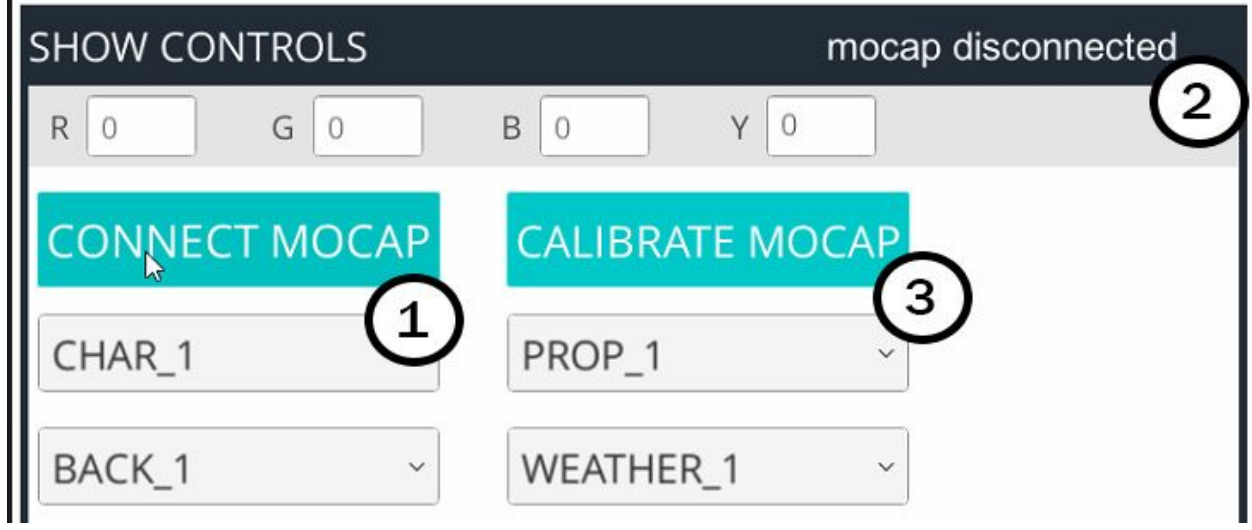

### Mocap

- 1. To connect the mocap suit, start Animachat and press 'CONNECT MOCAP'
- 2. You will see an indication here whether the mocap is connected or not
- 3. Once connectd press the Calibrate Mocap button. You will see 2 countdowns.
	- a. Countdown1: Ref pose
	- b. Countdown2: Zero pose

Here are the poses you must assume while wearing the suit:

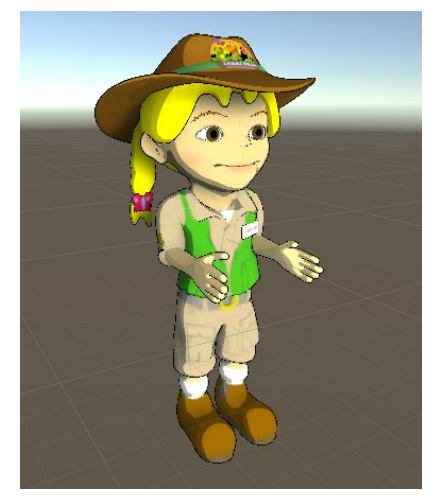

Ref Pose: Zero Pose:

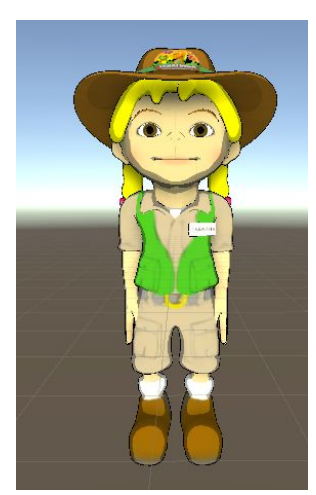

## Troubleshooting:

- If you start the Animachat software but do not see the Site in the Tab View then the client PC isn't connected. This could be because the client PC isn't turned on, the Animachat software isn't running or some other network problem. Use TeamViewer to view that site and ensure the Animachat software is running.
- If the Mocap isn't connecting. Please ensure that the mocap suit is plugged into the PC via the USB cable that is attached to the suit. If you continue to have issues try changing the PC port the suit USB cable is plugged into